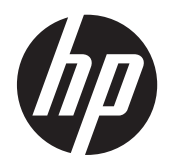

User Guide

© Copyright 2012 Hewlett-Packard Development Company, L.P.

Bluetooth is a trademark owned by its proprietor and used by Hewlett-Packard Company under license. Intel is a trademark of Intel Corporation in the U.S. and other countries. Microsoft and Windows are U.S. registered trademarks of Microsoft Corporation.

The information contained herein is subject to change without notice. The only warranties for HP products and services are set forth in the express warranty statements accompanying such products and services. Nothing herein should be construed as constituting an additional warranty. HP shall not be liable for technical or editorial errors or omissions contained herein.

First Edition: December 2012

Document Part Number: 698485-001

#### **Product notice**

This user guide describes features that are common to most models. Some features may not be available on your tablet.

To obtain the latest information in this guide, contact support. For U.S. support, go to <http://www.hp.com/go/contactHP>. For worldwide support, go to [http://welcome.hp.com/country/us/en/](http://welcome.hp.com/country/us/en/wwcontact_us.html) wwcontact\_us.html

#### **Software terms**

By installing, copying, downloading, or otherwise using any software product preinstalled on this computer, you agree to be bound by the terms of the HP End User License Agreement (EULA). If you do not accept these license terms, your sole remedy is to return the entire unused product (hardware and software) within 14 days for a refund subject to the refund policy of your place of purchase.

For any further information or to request a full refund of the computer, please contact your local point of sale (the seller).

# **Safety warning notice**

A WARNING! To reduce the possibility of heat-related injuries or of overheating, do not allow the AC adapter to contact the skin or a soft surface, such as pillows or rugs or clothing, during operation. The tablet and the AC adapter comply with the user-accessible surface temperature limits defined by the International Standard for Safety of Information Technology Equipment (IEC 60950).

# **Table of contents**

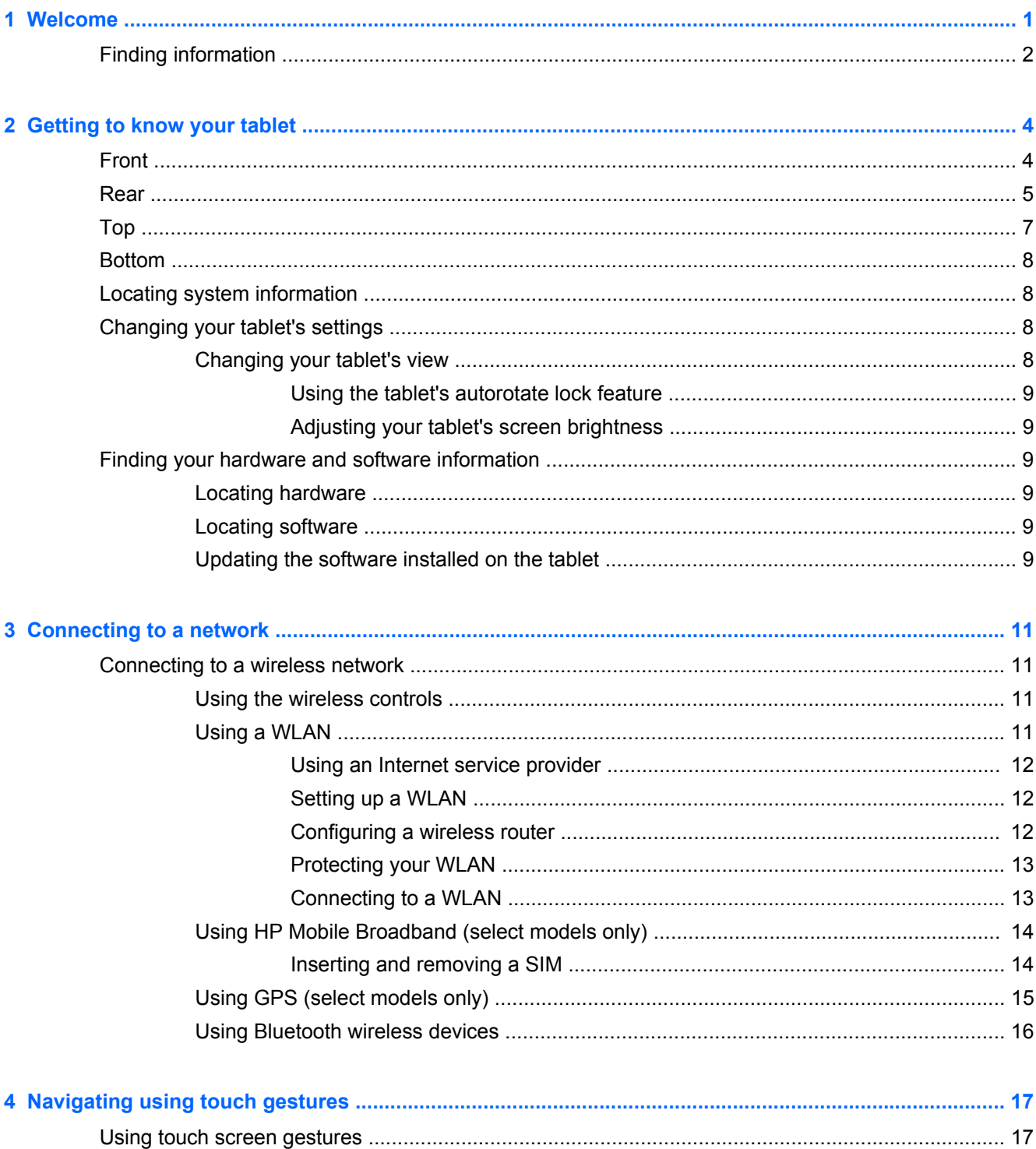

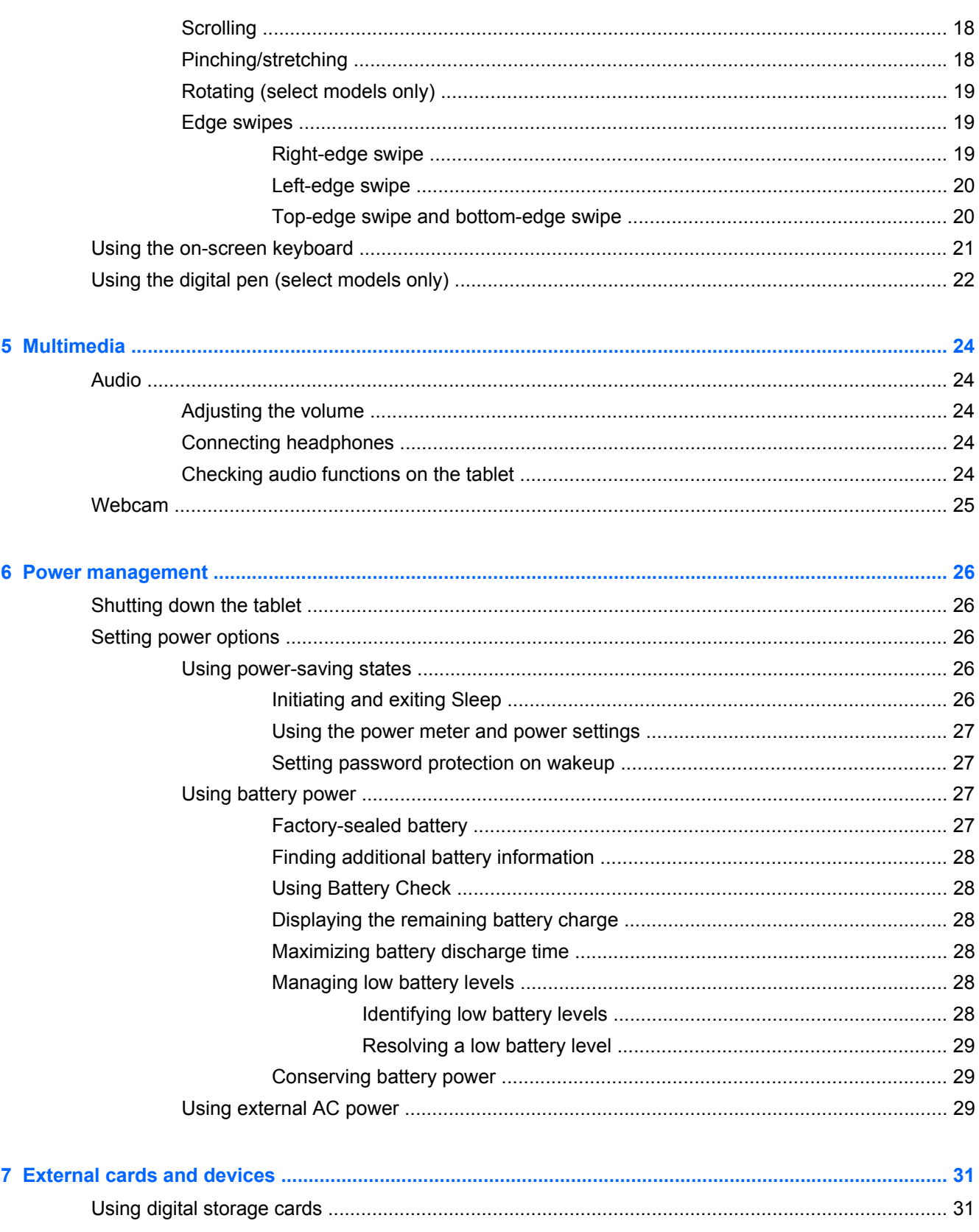

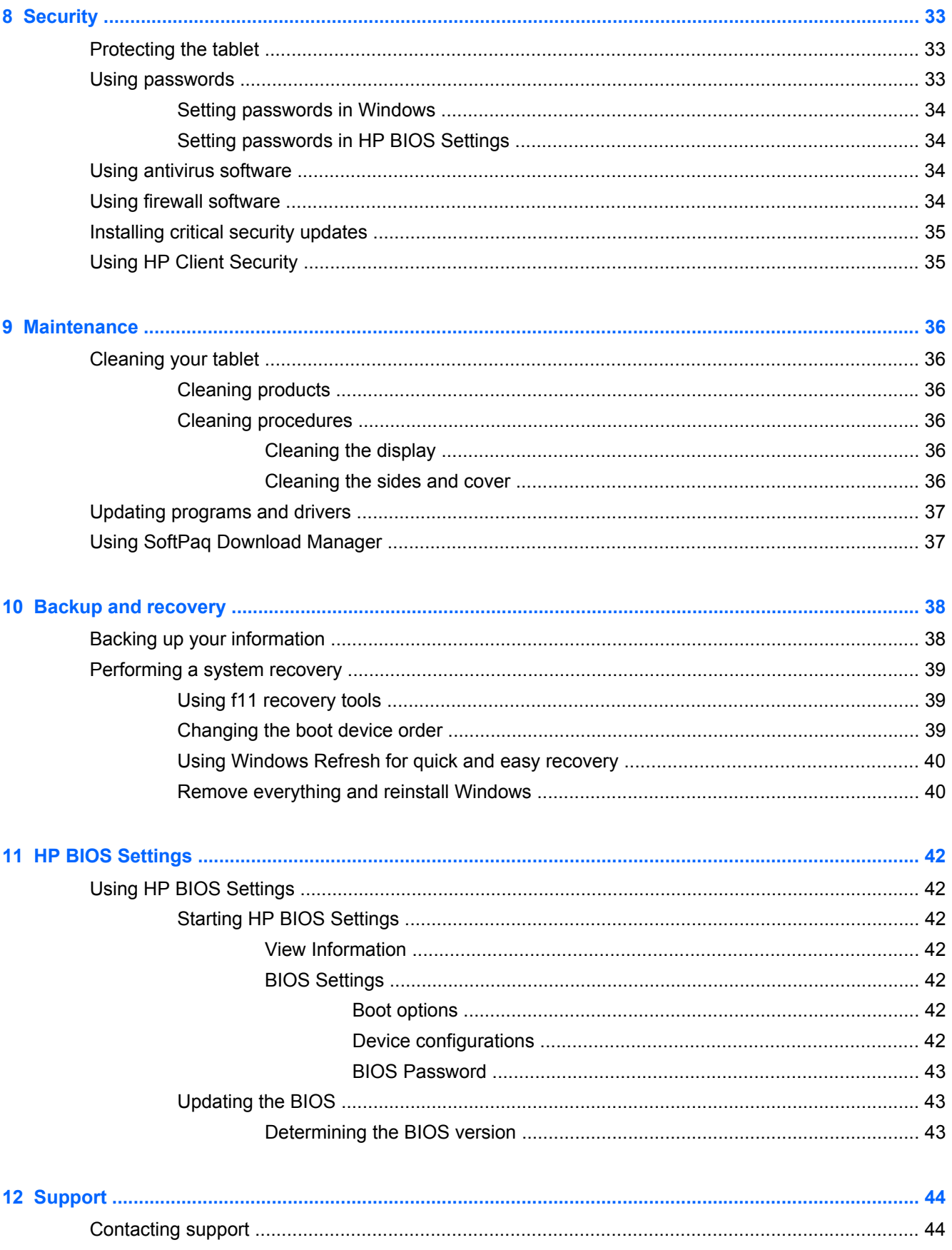

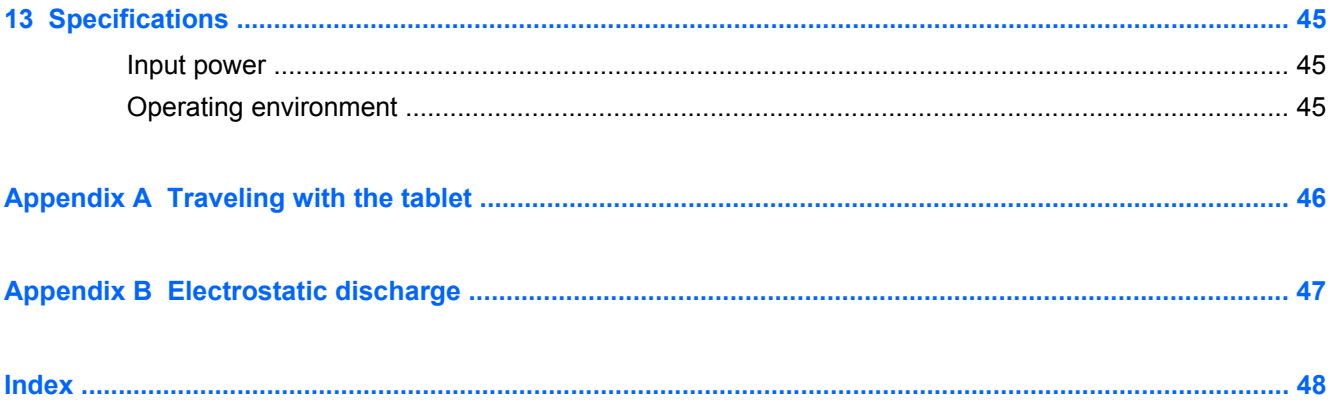

# <span id="page-8-0"></span>**1 Welcome**

After you set up and register the tablet, it is important to take the following steps:

- Take a minute to browse the printed *Windows 8 Basics* guide to explore the new Windows® features.
- **Connect to the Internet**—Set up your wireless network so that you can connect to the Internet. For more information, see [Connecting to a network on page 11.](#page-18-0)
- Update your antivirus software—Protect your tablet from damage caused by viruses. The software is preinstalled on the tablet. For more information, see [Using antivirus software](#page-41-0) [on page 34](#page-41-0).
- Get to know your tablet—Learn about your tablet features. Refer to [Getting to know your tablet](#page-11-0) [on page 4](#page-11-0) and [Navigating using touch gestures on page 17](#page-24-0) for additional information.
- **Find installed software—Access a list of the software preinstalled on the tablet:**

On the Start screen, swipe from the top of the touch screen to display the App commands, and then tap the **All apps** icon. For details about using the software included with the tablet, see the software manufacturer's instructions, which may be provided with the software or on the manufacturer's website.

● Back up your hard drive by creating a recovery flash drive. See [Backup and recovery](#page-45-0) [on page 38](#page-45-0).

# <span id="page-9-0"></span>**Finding information**

The tablet comes with several resources to help you perform various tasks.

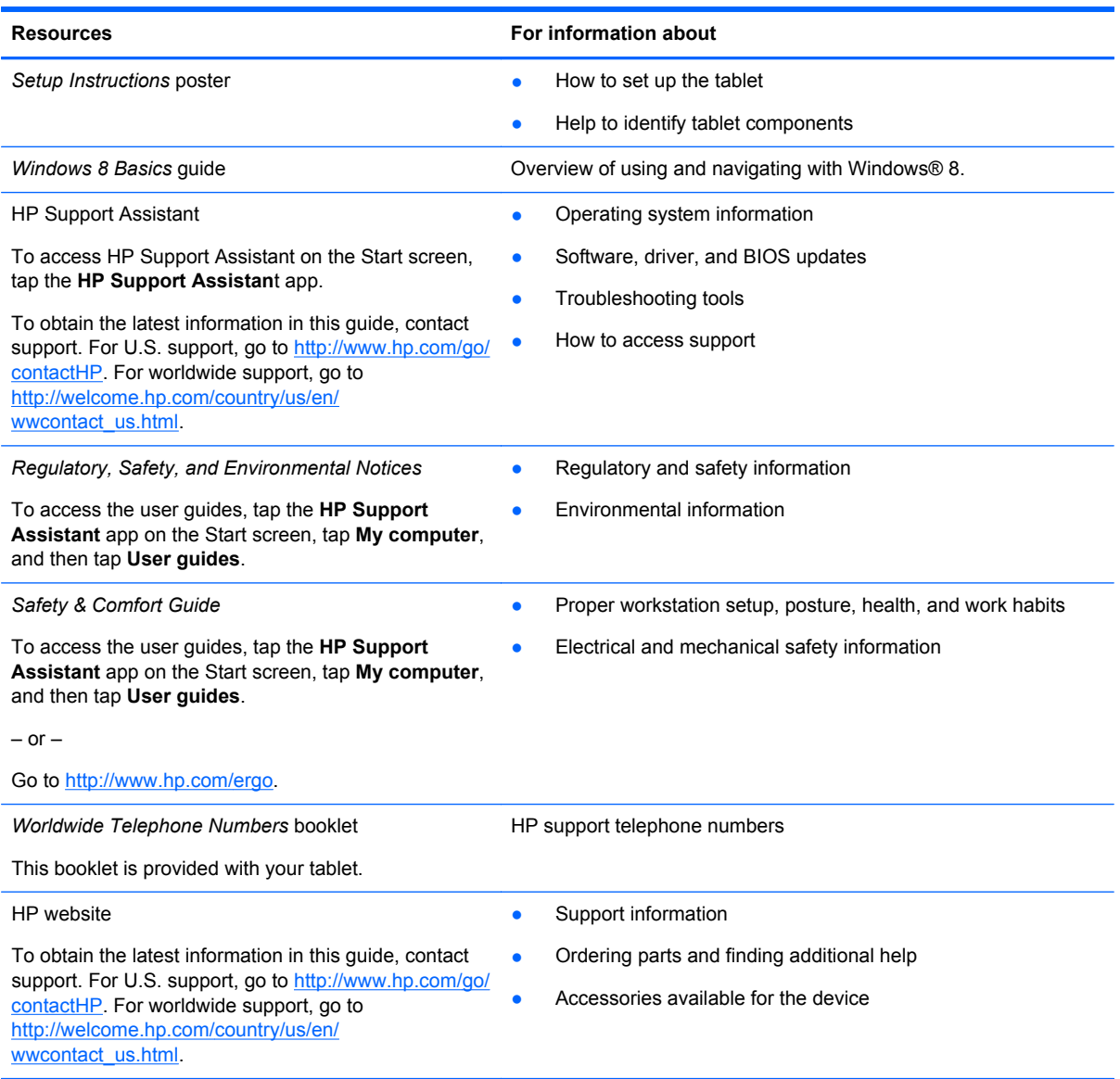

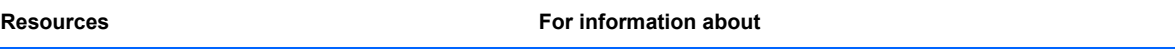

*Limited Warranty*\*

Warranty information

To access this guide, tap the **HP Support Assistant** app on the Start screen, tap **My computer**, and then tap **Warranty and services**.

 $-$  or  $-$ 

Go to [http://www.hp.com/go/orderdocuments.](http://www.hp.com/go/orderdocuments)

\*You can find the expressly provided HP Limited Warranty applicable to your product located with the user guides on your tablet and/or on the CD/DVD provided in the box. In some countries/regions, HP may provide a printed HP Limited Warranty in the box. For some countries/regions where the warranty is not provided in printed format, you may request a printed copy from<http://www.hp.com/go/orderdocuments> or write to:

- **North America**: Hewlett-Packard, MS POD, 11311 Chinden Blvd., Boise, ID 83714, USA
- **Europe, Middle East, Africa**: Hewlett-Packard, POD, Via G. Di Vittorio, 9, 20063, Cernusco s/Naviglio (MI), Italy
- **Asia Pacific**: Hewlett-Packard, POD, P.O. Box 200, Alexandra Post Office, Singapore 911507

When you request a printed copy of your warranty, please include your product number, warranty period (found on your service label), name, and postal address.

**IMPORTANT:** Do NOT return your HP product to the addresses above. For U.S. support, go to [http://www.hp.com/go/](http://www.hp.com/go/contactHP) [contactHP.](http://www.hp.com/go/contactHP) For worldwide support, go to [http://welcome.hp.com/country/us/en/wwcontact\\_us.html.](http://welcome.hp.com/country/us/en/wwcontact_us.html)

# <span id="page-11-0"></span>**2 Getting to know your tablet**

# **Front**

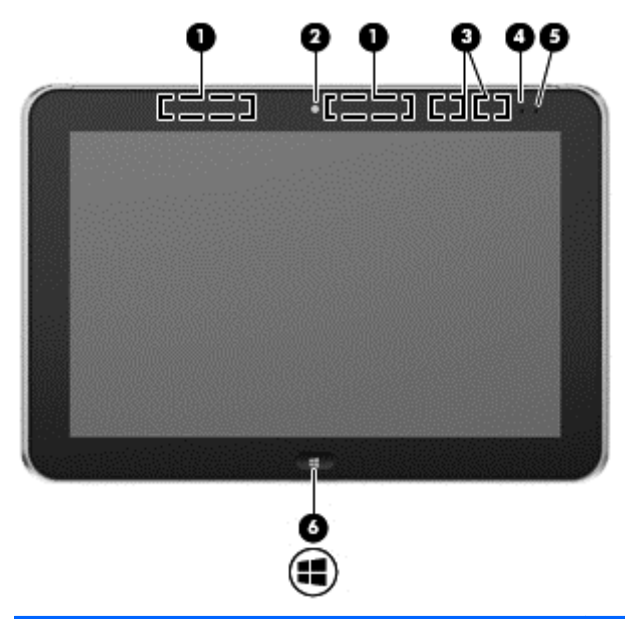

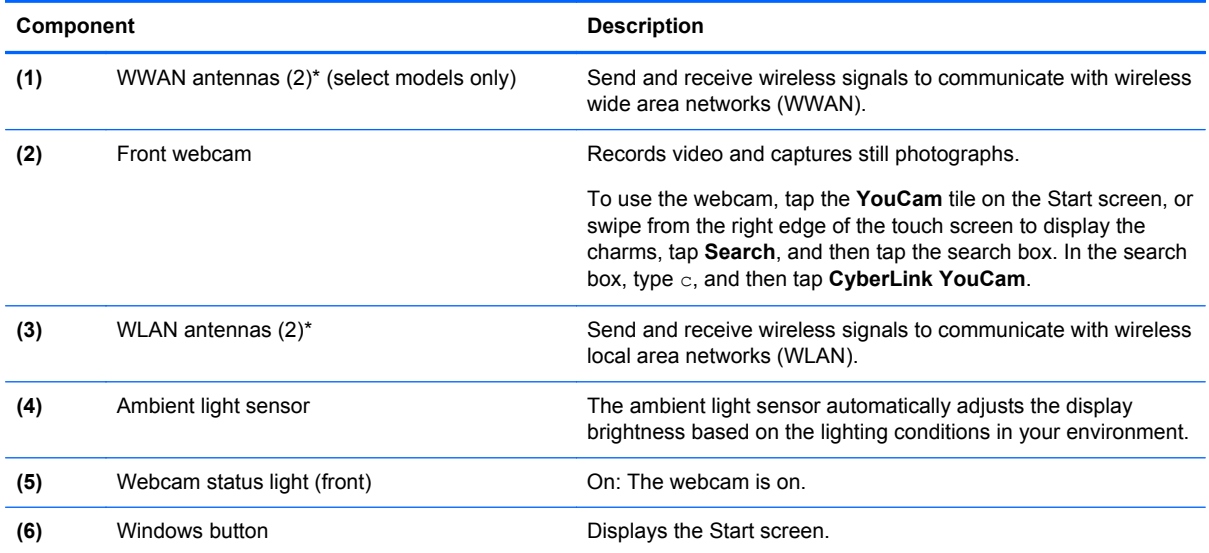

\*The antennas are not visible on the outside of the tablet. For optimal transmission, keep the areas immediately around the antennas free from obstructions. To see wireless regulatory notices, see the section of the *Regulatory, Safety, and Environmental Notices* that applies to your country or region. To access the user guides, tap the **HP Support Assistant** app on the Start screen, tap **My computer**, and then tap **User guides**.

# <span id="page-12-0"></span>**Rear**

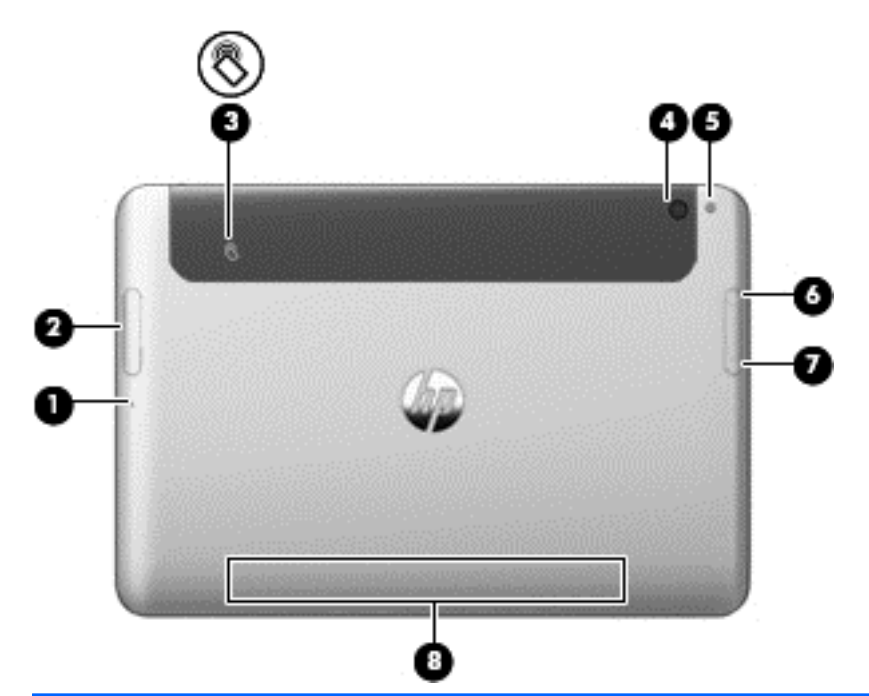

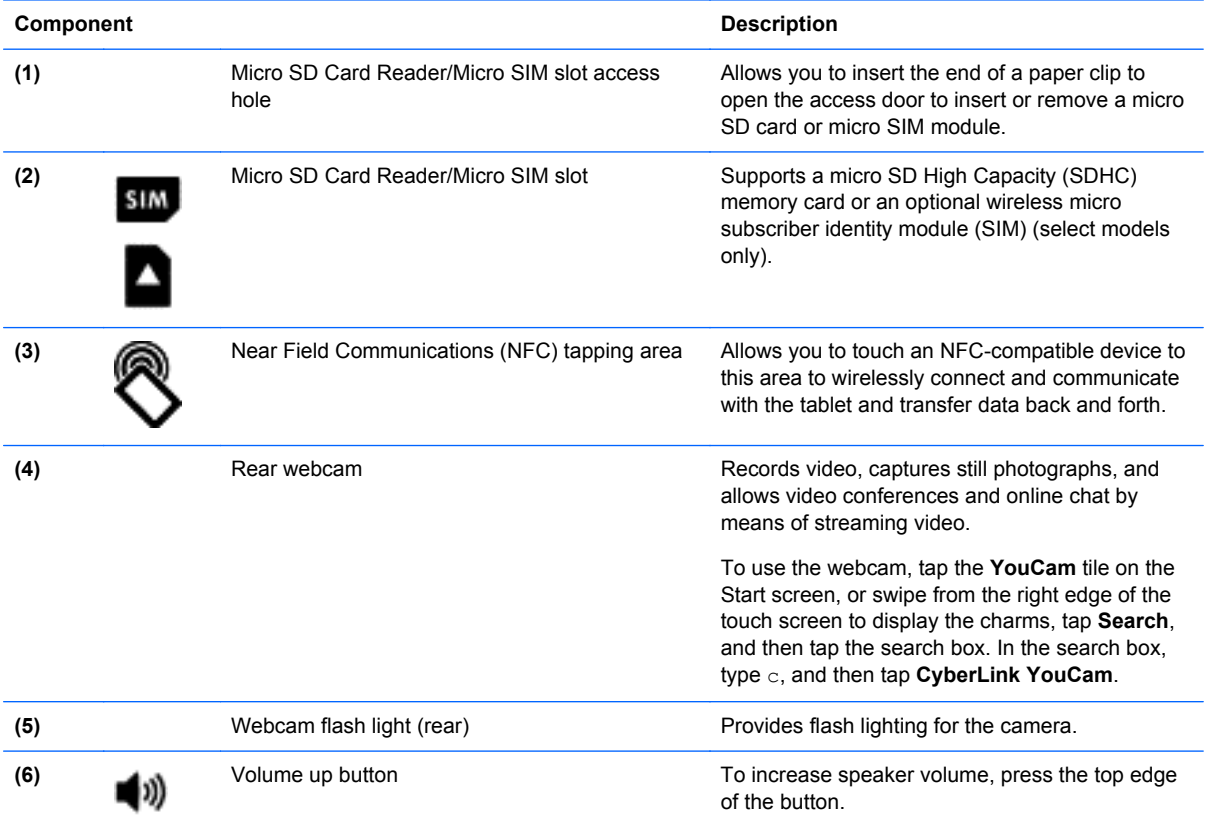

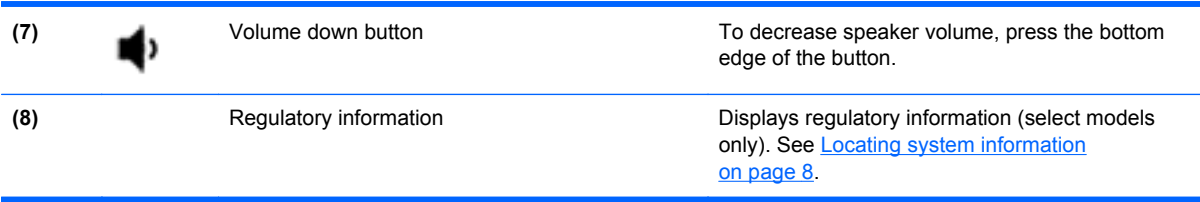

# <span id="page-14-0"></span>**Top**

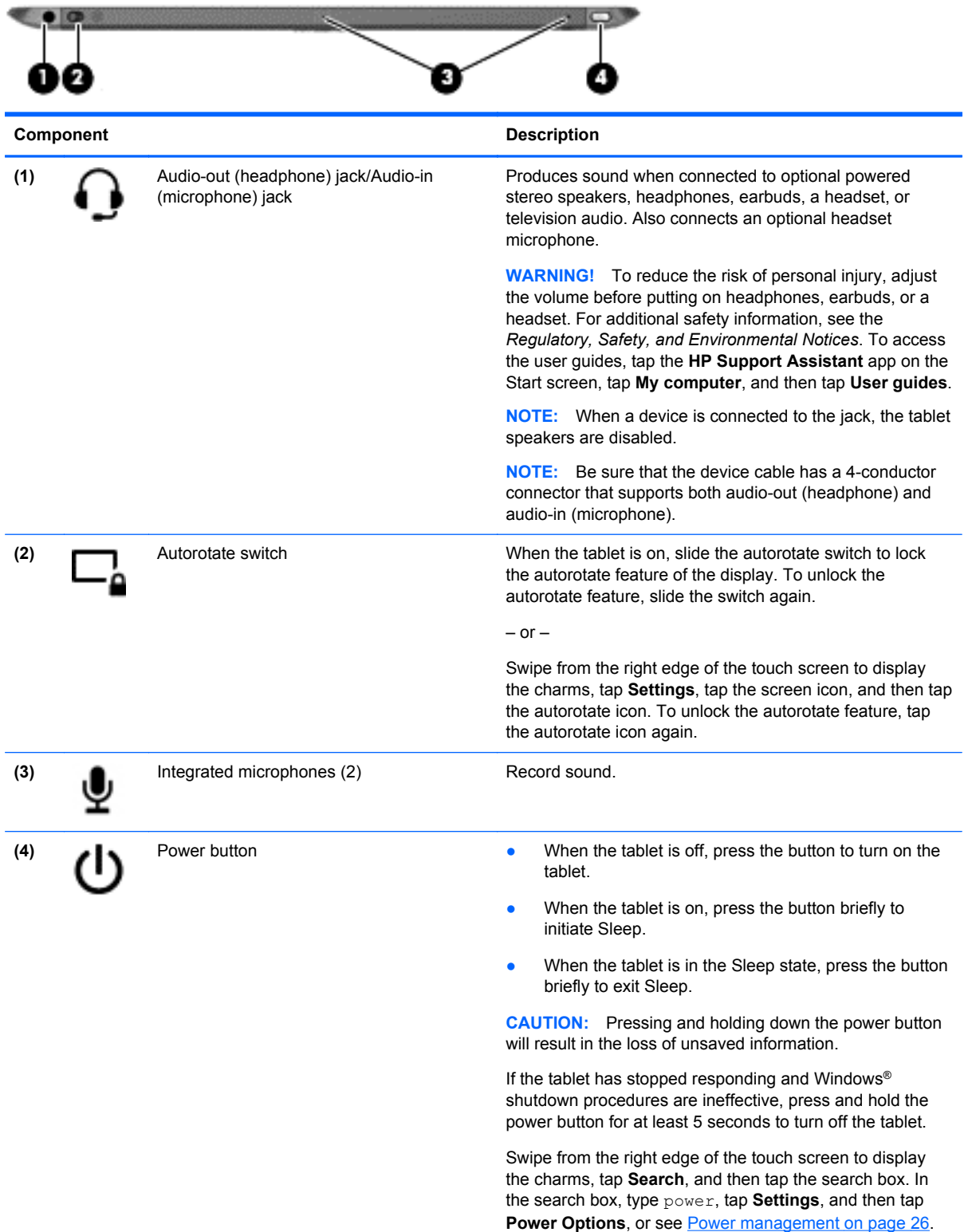

# <span id="page-15-0"></span>**Bottom**

![](_page_15_Picture_114.jpeg)

# **Locating system information**

Important system information is located on the bottom edge or the rear of the tablet (select models only). You may need the information when travelling internationally or when you contact support:

- Serial number
- Product number
- **Regulatory information**

To display system information in Windows, see **[View Information](#page-49-0)** on page 42.

# **Changing your tablet's settings**

You can change view and screen brightness.

## **Changing your tablet's view**

Your tablet's orientation, or view, changes automatically from landscape to portrait view, or from portrait to landscape view.

**1.** To change the view of your tablet from landscape view to portrait view:

Hold the tablet vertically, and then turn it 90 degrees to the right (in a clockwise direction).

**2.** To change the view of your tablet from portrait view to landscape view:

Hold the tablet vertically, and then turn it 90 degrees to the left (in a counter-clockwise direction).

### <span id="page-16-0"></span>**Using the tablet's autorotate lock feature**

To turn on your tablet's autorotate lock feature:

Slide the autorotate switch on the top edge of the tablet.

 $-$  or  $-$ 

- **1.** Swipe from the right edge of the touch screen to display the charms, and then tap **Settings**.
- **2.** Tap the screen icon to lock your current tablet screen in place and to prevent rotation. The icon displays a lock symbol when the autorotate lock is active.

To turn off your tablet's autorotate lock feature:

**▲** Slide the autorotate switch on the top edge of the tablet again.

 $-$  or  $-$ 

- **1.** Swipe from the right edge of the touch screen to display the charms, and then tap **Settings**.
- **2.** Tap the **Screen** icon at the bottom right, and then tap the autorotate lock icon again.

#### **Adjusting your tablet's screen brightness**

To adjust the screen brightness:

- **1.** Swipe from the right edge of the touch screen to display the charms, and then tap **Settings**.
- **2.** Tap the **Screen** icon at the bottom right. A vertical slider displays that controls the screen brightness.

# **Finding your hardware and software information**

### **Locating hardware**

To find out what hardware is installed on your tablet:

- **1.** Swipe from the right edge of the touch screen to display the charms, tap **Search**, and then tap the search box.
- **2.** In the search box, type c, and then tap **Control Panel**.
- **3.** Tap **System and Security**, tap **System**, and then tap **Device Manager**.

A list displays all the devices installed on your tablet.

### **Locating software**

**▲** To find out what software is installed on your tablet, on the Start screen, swipe from the top or bottom of the touch screen to display the App commands, and then tap the **All apps** icon.

### **Updating the software installed on the tablet**

Most software, including the operating system, is updated frequently by the manufacturer or provider. Important updates to the software included with the tablet may have been released since the tablet left the factory.

**NOTE:** On the Windows desktop, you can also tap the **Power Meter** icon in the notification area at the far right of the taskbar, tap **Adjust screen brightness**, and then move the slider next to **Screen brightness** at the bottom of the screen.

Some updates may affect the way the tablet responds to optional software or external devices. Many updates provide security enhancements.

Update the operating system and other software installed on the tablet as soon as the tablet is connected to the Internet. Access the updates on the HP website at [http://www.hp.com.](http://www.hp.com)

# <span id="page-18-0"></span>**3 Connecting to a network**

Your tablet can travel with you wherever you go. But even at home, you can explore the globe and access information from millions of websites using your tablet and a wireless network connection. This chapter will help you get connected to that world.

# **Connecting to a wireless network**

Wireless technology transfers data across radio waves instead of wires. Your tablet may be equipped with one or more of the following wireless devices:

- Wireless local area network (WLAN) device—Connects the tablet to wireless local area networks (commonly referred to as Wi-Fi networks, wireless LANs, or WLANs) in corporate offices, your home, and public places such as airports, restaurants, coffee shops, hotels, and universities. In a WLAN, the mobile wireless device in your tablet communicates with a wireless router or a wireless access point.
- Bluetooth device—Creates a personal area network (PAN) to connect to other Bluetoothenabled devices such as computers, phones, printers, headsets, speakers, and cameras. In a PAN, each device communicates directly with other devices, and devices must be relatively close together—typically within 10 meters (approximately 33 feet) of each other.

For more information about wireless technology, see the information and website links provided in HP Support Assistant. To access HP Support Assistant, on the Start screen, tap the **HP Support Assistant** app.

### **Using the wireless controls**

The Network and Sharing Center allows you to set up a connection or network, connect to a network, manage wireless networks, and diagnose and repair network problems.

To use operating system controls:

- **1.** Swipe from the right edge of the touch screen to display the charms, tap **Search**, and then tap the search box.
- **2.** In the search box, type network and sharing, tap **Settings**, and then tap **Network and Sharing Center**.

For more information, access HP Support Assistant. To access HP Support Assistant, on the Start screen, tap the **HP Support Assistant** app.

## **Using a WLAN**

With a WLAN device, you can access a wireless local area network (WLAN), which is composed of other computers and accessories that are linked by a wireless router or a wireless access point.

### <span id="page-19-0"></span>**NOTE:** The terms *wireless router* and *wireless access point* are often used interchangeably.

- A large-scale WLAN, such as a corporate or public WLAN, typically uses wireless access points that can accommodate a large number of computers and accessories and can separate critical network functions.
- A home or small office WLAN typically uses a wireless router, which allows several wireless and wired computers to share an Internet connection, a printer, and files without requiring additional pieces of hardware or software.

To use the WLAN device in your tablet, you must connect to a WLAN infrastructure (provided through a service provider or a public or corporate network).

### **Using an Internet service provider**

When you are setting up Internet access in your home, you must establish an account with an Internet service provider (ISP). To purchase Internet service and a modem, contact a local ISP. The ISP will help set up the modem, install a network cable to connect your wireless tablet to the modem, and test the Internet service.

**NOTE:** Your ISP will give you a user ID and a password to use for Internet access. Record this information and store it in a safe place.

### **Setting up a WLAN**

To set up a WLAN and connect to the Internet, you need the following equipment:

- A broadband modem (either DSL or cable) (1) and high-speed Internet service purchased from an Internet service provider
- A wireless router **(2)** (purchased separately)
- A wireless tablet **(3)**

NOTE: Some modems have a built-in wireless router. Check with your ISP to determine what type of modem you have.

The illustration below shows an example of a wireless network installation that is connected to the Internet.

![](_page_19_Picture_14.jpeg)

As your network grows, additional wireless and wired computers can be connected to the network to access the Internet.

For help in setting up your WLAN, see the information provided by your router manufacturer or your ISP.

### **Configuring a wireless router**

For help in setting up a WLAN, see the information provided by your router manufacturer or your ISP.

<span id="page-20-0"></span>NOTE: It is recommended that you initially connect your new wireless tablet to the router by using the network cable provided with the router. When the tablet successfully connects to the Internet, disconnect the cable, and access the Internet through your wireless network.

### **Protecting your WLAN**

When you set up a WLAN or access an existing WLAN, always enable security features to protect your network from unauthorized access. WLANs in public areas (hotspots) like coffee shops and airports may not provide any security. If you are concerned about the security of your tablet in a hotspot, limit your network activities to email that is not confidential and basic Internet surfing.

Wireless radio signals travel outside the network, so other WLAN devices can pick up unprotected signals. Take the following precautions to protect your WLAN:

Use a firewall.

A firewall checks both data and requests for data that are sent to your network, and discards any suspicious items. Firewalls are available in both software and hardware. Some networks use a combination of both types.

Use wireless encryption.

Wireless encryption uses security settings to encrypt and decrypt data that is transmitted over the network. For more information, access HP Support Assistant. To access HP Support Assistant, on the Start screen, tap the **HP Support Assistant** app.

### **Connecting to a WLAN**

To connect to the WLAN, follow these steps:

- **1.** Be sure that the WLAN device is on.
- **2.** On the Start screen, swipe from the right edge of the touch screen to display the charms, tap **Settings**, and then tap the network icon.

 $-$  or  $-$ 

On the Windows desktop, tap the network status icon in the notification area, at the far right of the taskbar.

**3.** Be sure that airplane mode is off, and then tap a WLAN to select it.

If the WLAN is a security-enabled WLAN, you are prompted to enter a security code. Type the code, and then tap **OK** to complete the connection.

**NOTE:** If no WLANs are listed, you may be out of range of a wireless router or access point.

**NOTE:** If you do not see the WLAN you want to connect to, on the Start screen, swipe from the right edge of the touch screen to display the charms, tap **Search**, tap in the Search box, type network, and then select **Network and Sharing Center**, or on the Windows desktop, tap and hold the network status icon, and then tap **Open Network and Sharing Center**. Tap **Set up a new connection or network**. A list of options is displayed, allowing you to manually search for and connect to a network or to create a new network connection.

#### **4.** Tap **Connect**.

After the connection is made, tap the network status icon in the notification area, at the far right of the taskbar, to verify the name and status of the connection.

<span id="page-21-0"></span>**NOTE:** The functional range (how far your wireless signals travel) depends on WLAN implementation, router manufacturer, and interference from other electronic devices or structural barriers such as walls and floors.

## **Using HP Mobile Broadband (select models only)**

HP Mobile Broadband enables your tablet to use WWANs to access the Internet from more places and over larger areas than it can by using WLANs. Using HP Mobile Broadband requires a network service provider (called a *mobile network operator*), which in most cases is a cellular phone network operator. Coverage for HP Mobile Broadband is similar to cellular phone voice coverage.

When used with mobile network operator service, HP Mobile Broadband gives you the freedom to stay connected to the Internet, send email, or connect to your corporate network whether you are on the road or outside the range of Wi-Fi hotspots.

HP supports the following technologies:

- HSPA (High Speed Packet Access), which provides access to networks based on the Global System for Mobile Communications (GSM) telecommunications standard.
- EV-DO (Evolution Data Optimized), which provides access to networks based on the code division multiple access (CDMA) telecommunications standard.

You may need the HP Mobile Broadband Module serial number to activate mobile broadband service. The serial number is etched on the rear of your tablet.

Some mobile network operators require the use of a SIM. A SIM contains basic information about you, such as a personal identification number (PIN), as well as network information. Some tablets include a SIM that is preinstalled. If the SIM is not preinstalled, it may be provided in the HP Mobile Broadband information provided with your tablet, or the mobile network operator may provide it separately from the tablet.

For information about inserting and removing the SIM, see the Inserting and removing a SIM on page 14 section in this chapter.

For information about HP Mobile Broadband and how to activate service with a preferred mobile network operator, see the HP Mobile Broadband information included with your tablet. For additional information, see the HP website at<http://www.hp.com/go/mobilebroadband> (select regions/countries only).

### **Inserting and removing a SIM**

**CAUTION:** To prevent damage to the connectors, use minimal force when inserting a SIM.

To insert or remove a SIM, follow these steps:

- **1.** Shut down the tablet.
- **2.** Disconnect all external devices connected to the tablet.
- **3.** Unplug the power cord from the AC outlet.

<span id="page-22-0"></span>**4.** Insert the end of a paper clip into the Micro SIM slot access hole **(1)**, and then open the access door **(2)**.

![](_page_22_Picture_1.jpeg)

**5.** Insert the SIM into the SIM slot **(3)**, and then push to lock it.

#### $-$  or  $-$

Push the SIM again to remove it from the SIM slot.

**6.** Close the access door.

![](_page_22_Picture_6.jpeg)

- **7.** Reconnect external power.
- **8.** Reconnect external devices.
- **9.** Turn on the tablet.

## **Using GPS (select models only)**

Your tablet may be equipped with a Global Positioning System (GPS) device. GPS satellites deliver location, speed, and direction information to GPS-equipped systems.

## <span id="page-23-0"></span>**Using Bluetooth wireless devices**

A Bluetooth device provides short-range wireless communications that replace the physical cable connections that traditionally link electronic devices such as the following:

- **Computers (desktop, notebook, PDA)**
- Phones (cellular, cordless, smart phone)
- **•** Imaging devices (printer, camera)
- Audio devices (headset, speakers)
- Mouse

Bluetooth devices provide peer-to-peer capability that allows you to set up a personal area network (PAN) of Bluetooth devices. For information about configuring and using Bluetooth devices, see the Bluetooth software Help.

# <span id="page-24-0"></span>**4 Navigating using touch gestures**

Your tablet allows navigation using touch gestures on the touch screen.

Review the *Windows 8 Basics* guide included with your tablet. The guide provides information on common tasks using the touch screen or an optional keyboard.

# **Using touch screen gestures**

You can control items on the touch screen directly with your fingers.

## **One-finger slide**

The one-finger slide is mostly used to pan or scroll through lists and pages, but you can use it for other interactions, too, such as moving an object.

To scroll across the screen, lightly slide one finger across the screen in the direction you want to move.

**NOTE:** When many apps are displayed on the Start screen, you can slide your finger to move the screen left or right.

To drag, press and hold an object, and then drag the object to move it.

![](_page_24_Picture_10.jpeg)

## **Tapping**

To make an on-screen selection, use the tap function.

Use one finger to tap an object on the screen to make a selection. Double-tap an item to open it.

**NOTE:** Press and hold your finger on an object to open a help screen that provides information about the object.

<span id="page-25-0"></span>![](_page_25_Picture_0.jpeg)

# **Scrolling**

Scrolling is useful for moving the pointer up, down, left, or right on a page or image.

Place two fingers on the screen and then drag them in an up, down, left, or right motion.

![](_page_25_Picture_4.jpeg)

## **Pinching/stretching**

Pinching and stretching allows you to zoom in or out on images or text.

- Zoom in by placing two fingers together on the display and then move your fingers apart.
- Zoom out by placing two fingers apart on the display and then move your fingers together.

<span id="page-26-0"></span>![](_page_26_Picture_0.jpeg)

## **Rotating (select models only)**

Rotating allows you to turn items such as photos.

Anchor the forefinger of your left hand on the object you want to rotate. Using your right hand, slide your forefinger around in a sweeping motion from 12 o'clock to 3 o'clock. To reverse the rotation, move your forefinger from 3 o'clock to 12 o'clock.

**NOTE:** Rotate is intended for specific apps where you can manipulate an object or image. Rotate may not be functional for all apps.

![](_page_26_Picture_5.jpeg)

## **Edge swipes**

With edge swipes you can perform tasks such as changing settings and finding or using apps.

### **Right-edge swipe**

The right-edge swipe reveals the charms, which let you search, share, start apps, access devices, or change settings.

Gently swipe your finger inward from the right edge of the display bezel onto the screen to display the charms.

<span id="page-27-0"></span>![](_page_27_Picture_0.jpeg)

### **Left-edge swipe**

The left-edge swipe reveals your open apps so that you can switch to them quickly.

**•** Gently swipe your finger inward from the left edge of the display bezel to switch between apps. Without lifting your finger, swipe back toward the left edge to display all open apps.

![](_page_27_Figure_4.jpeg)

### **Top-edge swipe and bottom-edge swipe**

The top-edge swipe or bottom-edge swipe allows you to open a list of apps available on your tablet.

**1.** Gently swipe finger from the top edge or the bottom edge of the display bezel onto the screen.

<span id="page-28-0"></span>**2.** Tap **All apps** to view available apps.

![](_page_28_Picture_1.jpeg)

# **Using the on-screen keyboard**

You may want to enter data into a data field. This may be required when you set up a wireless network configuration or a weather reporting location, or when you access user accounts on Internet sites. The tablet has an on-screen keyboard that is displayed when you need to enter such information into data fields.

**1.** To display the keyboard on the Start screen, tap in the first data field. The keyboard is displayed.

 $-$  or  $-$ 

To display the keyboard on the Windows desktop, tap the keyboard icon in the navigation area, at the far right of the taskbar.

- **2.** Tap each character, continuing until you have spelled out the name or word that you are entering into the data field.
	- **NOTE:** Suggested words may be displayed at the top of the keyboard. If an appropriate word is displayed, tap to select it.
- **3.** Tap enter on the keyboard.

To change settings for the on-screen keyboard:

- **1.** Swipe from the right side of the touch screen to display the charms, and then tap **Settings**.
- **2.** Tap **Change PC settings**, and then tap **General**.
- **3.** Under Touch keyboard, you can enable or disable any of the following settings:
	- Show text suggestions as I type
	- Add a space after I choose a text suggestion
	- Add a period after I double-tap the Spacebar
	- Capitalize the first letter of each sentence
	- Use all uppercase letters when I double-tap Shift key
- Play key sounds as I type
- Make the standard keyboard layout available

# <span id="page-29-0"></span>**Using the digital pen (select models only)**

![](_page_29_Picture_3.jpeg)

To insert the battery in the pen:

- **1.** Unscrew the pen to disassemble it.
- **2.** Remove the old battery and recycle it properly.
- **3.** Install the new battery.
- **4.** Securely reassemble the pen.
- **5.** Press the button on the side of the pen.
- **6.** Wait 2 seconds for the pen to calibrate automatically.

**NOTE:** Pressing the tip of the pen during the 2-second calibration cycle invalidates the process and requires that you recalibrate the pen.

The digital pen is now ready to use with your tablet. Simply touch the tip of the pen lightly on the screen to write text or select items on the screen.

To perform a right-click action, press the button on the side of the pen when selecting an item on the screen.

The digital pen uses inherent pressure sensitivity, so you can create a bolder stroke by pressing harder on the screen with the digital pen. Pressure sensitivity may not be enabled or supported, depending on the application or program.

To change pen settings, such as pen sensitivity, swipe from the right edge of the touch screen to display the charms, tap **Search**, and then tap the search box. In the search box, type c, and then tap **Control Panel**. Tap **Hardware and Sound**, tap **Pen and Touch**, and then follow the on-screen instructions.

**NOTE:** For regulatory and safety information, refer to the *Regulatory, Safety, and Environmental Notices* on the HP tablet. To access this guide, tap the **HP Support Assistant** app on the Start screen, tap **My Computer**, and then tap **User guides**.

# <span id="page-31-0"></span>**5 Multimedia**

Your tablet may include the following:

- Integrated speaker(s)
- Integrated microphone(s)
- $\bullet$  Integrated webcam(s)
- Preinstalled multimedia software
- Multimedia buttons or keys

# **Audio**

On your HP tablet, you can download and listen to music, stream audio content from the web (including radio), record audio, or mix audio and video to create multimedia. To enhance your listening enjoyment, attach external audio devices such as speakers or headphones.

## **Adjusting the volume**

You can adjust the volume using the volume buttons.

- **A WARNING!** To reduce the risk of personal injury, adjust the volume before putting on headphones, earbuds, or a headset. For additional safety information, see the *Regulatory, Safety and Environmental Notices*. To access the user guides, tap the **HP Support Assistant** app on the Start screen, tap **My computer**, and then tap **User guides**.
- **NOTE:** Volume can also be controlled through the operating system and some programs.
- **NOTE:** Refer to the **Getting to know your tablet on page 4** section for information on what type of volume controls your tablet has.

## **Connecting headphones**

You can connect wired headphones to the headphone jack on your tablet. See [Top on page 7](#page-14-0).

To connect wireless headphones to your tablet, follow the device manufacturer's instructions.

A WARNING! To reduce the risk of personal injury, lower the volume setting before putting on headphones, earbuds, or a headset. For additional safety information, see the *Regulatory, Safety and Environmental Notices*.

## **Checking audio functions on the tablet**

**NOTE:** For best results when recording, speak directly into the microphone and record sound in a setting free of background noise.

<span id="page-32-0"></span>To check the audio functions on your tablet, follow these steps:

- **1.** Swipe from the right edge of the touch screen to display the charms, tap **Search**, and then tap the search box.
- **2.** In the search box, type c, and then tap **Control Panel**.
- **3.** Tap **Hardware and Sound**, and then tap **Sound**.

When the Sound window opens, tap the **Sounds** tab. Under **Program Events**, tap any sound event, such as a beep or alarm and then tap **Test**. You should hear sound through the speakers or through connected headphones.

To check the recording functions on your tablet, follow these steps:

- **1.** Swipe from the right edge of the touch screen to display the charms, tap **Search**, and then tap the search box
- **2.** In the search box, type so, and then tap **Sound Recorder**.
- **3.** Tap **Start Recording** and speak into the microphone. Save the file to your Windows desktop.
- **4.** Open a multimedia program and play back the recording.

To confirm or change the audio settings on your tablet:

- **1.** Swipe from the right edge of the touch screen to display the charms, tap **Search**, and then tap the search box.
- **2.** In the search box, type c, and then tap **Control Panel**.
- **3.** Tap **Hardware and Sound**, and then tap **Sound**.

# **Webcam**

Some tablets include two integrated webcams. With the preinstalled software, you can use the webcams to take a photo or record a video. You can preview and save the photo or video recording.

The webcam software enables you to experiment with the following features:

- Capturing and sharing video
- Streaming video with instant message software
- Taking still photos

For details about using the webcam, refer to the help for the app.

# <span id="page-33-0"></span>**6 Power management**

**NOTE:** Your tablet has a power button.

# **Shutting down the tablet**

**CAUTION:** Unsaved information is lost when the tablet shuts down.

The shutdown command closes all open programs, including the operating system, and then turns off the tablet.

Shut down the tablet when the tablet will be unused and disconnected from external power for an extended period

Although you can turn off the tablet with the power button, the recommended procedure is to use the Windows shutdown command:

**NOTE:** If the tablet is in the Sleep state, you must first exit Sleep before shutdown is possible by briefly pressing the power button.

- **1.** Save your work and close all open programs.
- **2.** Swipe from the right edge of the touch screen to display the charms, tap **Settings**, tap the **Power** icon, and then tap **Shut down**.

If the tablet is unresponsive and you are unable to use the preceding shutdown procedure, try the following emergency procedures in the sequence provided:

- Press and hold the power button for at least 5 seconds.
- Disconnect the tablet from external power.

# **Setting power options**

## **Using power-saving states**

Sleep is enabled at the factory.

When Sleep is initiated, the screen clears, and your work is saved to memory.

A CAUTION: To reduce the risk of possible audio and video degradation, loss of audio or video playback functionality, or loss of information, do not initiate Sleep while reading from or writing to a disc or an external media card.

### **Initiating and exiting Sleep**

With the tablet on, you can initiate Sleep in any of the following ways:

- Briefly press the power button.
- Swipe from the right edge of the touch screen to display the charms, tap **Settings**, tap the **Power** icon, and then tap **Sleep**.

To exit Sleep, briefly press the power button.

When the tablet exits Sleep, the tablet returns to the screen where you stopped working.

<span id="page-34-0"></span>NOTE: If you have set a password to be required on wakeup, you must enter your Windows password before the tablet will return to the screen.

#### **Using the power meter and power settings**

The power meter is located on the Windows desktop. The power meter allows you to quickly access power settings and view the remaining battery charge.

- To display the percentage of remaining battery charge and the current power plan, on the Windows desktop, tap the power meter icon.
- To use Power Options, or to change the power plan, tap the power meter icon, and then tap an item from the list. Swipe from the right edge of the touch screen to display the charms, tap **Search**, and then tap the search box. In the search box, type power, tap **Settings**, and then tap **Power Options**.

Different power meter icons indicate whether the tablet is running on battery or external power. The icon also displays a message if the battery has reached a low or critical battery level.

#### **Setting password protection on wakeup**

To set the tablet to prompt for a password when the tablet exits Sleep, follow these steps:

- **1.** Swipe from the right edge of the touch screen to display the charms, tap **Search**, and then tap the search box.
- **2.** In the search box, type power, tap **Settings**, and then tap **Power Options**.
- **3.** In the left pane, tap **Require a password on wakeup**.
- **4.** Tap **Change Settings that are currently unavailable**.
- **5.** Tap **Require a password (recommended)**.

NOTE: If you need to create a user account password or change your current user account password, tap **Create or change your user account password**, and then follow the on-screen instructions. If you do not need to create or change a user account password, go to step 5.

**6.** Tap **Save changes**.

### **Using battery power**

The tablet runs on battery power whenever it is not plugged into external AC power. Tablet battery life varies, depending on power management settings, running programs, display brightness, external devices connected to the tablet, and other factors. When the tablet is plugged into AC power, the battery is charged and your work is protected in case of a power outage. If the battery is charged and the tablet is running on external AC power, the tablet automatically switches to battery power if the AC adapter is disconnected on the tablet or an AC power loss occurs.

**NOTE:** When you disconnect AC power, the display brightness is automatically decreased to save battery life. For more information, see [Using external AC power on page 29](#page-36-0).

### **Factory-sealed battery**

To monitor the status of your battery, or if the battery is no longer holding a charge, run Battery Check in HP Support Assistant. To access battery information, tap the **HP Support Assistant** app on the Start screen, and then tap **Battery and performance**. If Battery Check indicates that your battery should be replaced, contact support.

### <span id="page-35-0"></span>**Finding additional battery information**

HP Support Assistant provides the tools and information about the battery. To access battery information, tap the **HP Support Assistant** app on the Start screen, and then tap **Battery and performance**.

- Battery Check tool to test battery performance
- Information on calibration, power management, and proper care and storage to maximize battery life
- Information on battery types, specifications, life cycles, and capacity

### **Using Battery Check**

HP Support Assistant provides information on the status of the battery installed in the tablet.

To run Battery Check:

**1.** Connect the AC adapter to the tablet.

**NOTE:** The tablet must be connected to external power for Battery Check to work properly.

**2.** To access battery information, tap the **HP Support Assistant** app on the Start screen, and then tap **Battery and performance**.

Battery Check examines the battery and its cells to see if they are functioning properly, and then reports the results of the examination.

### **Displaying the remaining battery charge**

**▲** Tap the power meter icon on the Windows desktop in the notification area, at the far right of the taskbar.

### **Maximizing battery discharge time**

Battery discharge time varies depending on features you use while on battery power. Maximum discharge time gradually decreases as the battery storage capacity naturally degrades.

To maximize battery discharge time, lower the brightness on the display.

### **Managing low battery levels**

The information in this section describes the alerts and system responses set at the factory. Some low-battery alerts and system responses can be changed using Power Options. Preferences set using Power Options do not affect lights.

- **1.** Swipe from the right edge of the touch screen to display the charms, tap **Search**, and then tap the search box.
- **2.** In the search box, type power, tap **Settings**, and then tap **Power Options**.

#### **Identifying low battery levels**

When a battery that is the sole power source for the tablet reaches a low or critical battery level, the following behavior occurs:

• On the Windows desktop, the power meter icon in the notification area shows a low or critical battery notification.

<span id="page-36-0"></span>**NOTE:** For additional information about the power meter, see [Using the power meter and](#page-34-0) [power settings on page 27](#page-34-0).

If the tablet is on or in the Sleep state, the tablet remains briefly in the Sleep state, and then shuts down and loses any unsaved information.

#### **Resolving a low battery level**

**Resolving a low battery level when external power is available**

- Connect one of the following devices:
	- AC adapter
	- Optional docking or expansion device
	- Optional power adapter purchased as an accessory from HP

#### **Resolving a low battery level when no power source is available**

To resolve a low battery level when no power source is available, save your work and shut down the tablet.

#### **Conserving battery power**

- Swipe from the right edge of the touch screen to display the charms, tap **Search**, and then tap the search box. In the search box, type power, tap **Settings**, and then tap **Power Options**.
- Select low power-use settings through Power Options.
- Turn off wireless and LAN connections when you are not using them.
- Disconnect unused external devices that are not plugged into an external power source.
- Stop, disable, or remove any external media cards that you are not using.
- Decrease screen brightness.
- Before you leave your work, initiate Sleep, or shut down the tablet.

### **Using external AC power**

**A WARNING!** Do not charge the tablet battery while you are onboard aircraft.

A WARNING! To reduce potential safety issues, use only the AC adapter provided with the tablet, a replacement AC adapter provided by HP, or a compatible AC adapter purchased from HP.

**NOTE:** For information on connecting to AC power, see the *Setup Instructions* poster provided in the tablet box.

External AC power is supplied through an approved AC adapter or an optional docking or expansion device.

Connect the tablet to external AC power under any of the following conditions:

- When charging a battery
- When installing or modifying system software
- When running Disk Defragmenter
- When performing a backup or recovery

When you connect the tablet to external AC power, the following events occur:

- The battery begins to charge.
- **•** If the tablet is turned on, the power meter icon in the notification area changes appearance.

When you disconnect external AC power, the following events occur:

- **•** The tablet switches to battery power.
- The display brightness is automatically decreased to save battery life.

# <span id="page-38-0"></span>**7 External cards and devices**

# **Using digital storage cards**

Digital storage cards provide secure data storage and convenient data sharing. These cards are often used with digital media-equipped cameras and PDAs as well as with other computers.

To determine the digital card formats that are supported on your tablet, see the [Getting to know your](#page-11-0) [tablet on page 4](#page-11-0) section.

## **Inserting a digital card**

**CAUTION:** To reduce the risk of damage to the digital card connectors, use minimal force to insert a digital card.

- **1.** To open the access door, see [Inserting and removing a SIM on page 14.](#page-21-0)
- **2.** Hold the card label-side up, with the connectors facing the tablet, and insert the card in the slot.

![](_page_38_Picture_8.jpeg)

- **3.** Push the card to lock it.
- **4.** Close the access door. See [Inserting and removing a SIM on page 14.](#page-21-0)

## **Removing a digital card**

**CAUTION:** To reduce the risk of loss of data or an unresponsive system, use the following procedure to safely remove the digital card.

- **1.** Save your information and close all programs associated with the digital card.
- **2.** Tap the remove hardware icon on the Windows desktop in the notification area, at the far right of the taskbar. Then follow the on-screen instructions.
- **3.** To open the access door, see [Inserting and removing a SIM on page 14](#page-21-0)

**4.** Push in on the card **(1)**, and then remove it from the slot **(2)**.

![](_page_39_Picture_1.jpeg)

**5.** Close the access door.

# <span id="page-40-0"></span>**8 Security**

# **Protecting the tablet**

Standard security features provided by the Windows operating system and the HP BIOS Settings utility can protect your personal settings and data from a variety of risks.

**NOTE:** Security solutions are designed to act as deterrents. These deterrents may not prevent a product from being mishandled or stolen.

NOTE: Before you send your tablet for service, back up and delete confidential files, and remove all password settings.

**XOTE:** Some features listed in this chapter may not be available on your tablet.

**NOTE:** Your tablet supports Absolute Data Protect. If your tablet is lost or stolen, it can be located and locked, and personal data can be deleted from a remote location. The tablet must be connected to the Internet.

![](_page_40_Picture_149.jpeg)

# **Using passwords**

A password is a group of characters that you choose to secure your tablet information. Several types of passwords can be set, depending on how you want to control access to your information. Passwords can be set in Windows or in HP BIOS Settings that is preinstalled on the tablet.

- Setup passwords are set in HP BIOS Settings and are managed by the system BIOS.
- Windows passwords are set only in the Windows operating system.

Use the following tips for creating and saving passwords:

- When creating passwords, follow requirements set by the program.
- Do not use the same password for multiple applications or websites, and do not reuse your Windows password for any other application or website.
- <span id="page-41-0"></span>Use HP Password Manager to store all of your user names and passwords for all of your websites and applications. You can securely read them in the future if they cannot be remembered.
- Do not store passwords in a file on the tablet.

The following tables list commonly used Windows and BIOS administrator passwords and describe their functions.

## **Setting passwords in Windows**

![](_page_41_Picture_132.jpeg)

\*For information about setting a Windows administrator password or a Windows user password, access HP Support Assistant. To access HP Support Assistant, on the Start screen, tap the **HP Support Assistant** app.

## **Setting passwords in HP BIOS Settings**

![](_page_41_Picture_133.jpeg)

# **Using antivirus software**

When you use the tablet to access email, a network, or the Internet, you potentially expose it to computer viruses. Computer viruses can disable the operating system, programs, or utilities, or cause them to function abnormally.

Antivirus software can detect most viruses, destroy them, and, in most cases, repair any damage they have caused. To provide ongoing protection against newly discovered viruses, antivirus software must be kept up to date.

Windows Defender, which includes antivirus features, is preinstalled on your tablet. It is strongly recommended that you continue to use an antivirus program in order to fully protect your tablet.

For more information about viruses, access HP Support Assistant. To access HP Support Assistant, on the Start screen, tap the **HP Support Assistant** app.

# **Using firewall software**

Firewalls are designed to prevent unauthorized access to a system or network. A firewall can be a software program you install on your tablet and/or network, or it can be a solution made up of both hardware and software.

<span id="page-42-0"></span>There are two types of firewalls to consider:

- Host-based firewalls—Software that protects only the computer it is installed on.
- Network-based firewalls—Installed between your DSL or cable modem and your home network to protect all the computers on the network.

When a firewall is installed on a system, all data sent to and from the system is monitored and compared with a set of user-defined security criteria. Any data that does not meet those criteria is blocked.

Windows Defender is installed on your tablet.

**NOTE:** Under some circumstances a firewall can block access to Internet games, interfere with printer or file sharing on a network, or block authorized email attachments. To permanently resolve the problem, reconfigure the firewall. To temporarily resolve the problem, disable the firewall, perform the task that you want to perform, and then reenable the firewall.

# **Installing critical security updates**

**CAUTION:** Microsoft® sends out alerts regarding critical updates. To protect the tablet from security breaches and computer viruses, install all critical updates from Microsoft as soon as you receive an alert.

You can choose whether updates are installed automatically. To change the settings, on the Start screen, swipe from the right side of the screen, tap **Search**, and then tap in the search box. Type c, and then tap **Control Panel**. Tap **System and Security**, tap **Windows Update**, tap **Change settings**, and then follow the on-screen instructions.

# **Using HP Client Security**

HP Client Security software is preinstalled on your tablet. This software can be accessed through the HP Client Security tile on the Start screen, the icon on the Windows desktop in the notification area, at the far right of the taskbar, and Windows Control Panel. It provides security features that help protect against unauthorized access to the computer, networks, and critical data. For more information, see the HP Client Security software Help.

# <span id="page-43-0"></span>**9 Maintenance**

# **Cleaning your tablet**

## **Cleaning products**

Use the following products to safely clean and disinfect your tablet:

- Dimethyl benzyl ammonium chloride 0.3 percent maximum concentration (For example: germicidal disposable wipes. These wipes come in a variety of brand names.)
- Alcohol-free glass cleaning fluid
- Water with mild soap solution
- Dry microfiber cleaning cloth or a chamois (static-free cloth without oil)
- Static-free cloth wipes

A **CAUTION:** Avoid the following cleaning products:

Strong solvents, such as alcohol, acetone, ammonium chloride, methylene chloride, and hydrocarbons, which can permanently damage the surface of the tablet.

Fibrous materials, such as paper towels, which can scratch the tablet. Over time, dirt particles and cleaning agents can get trapped in the scratches.

## **Cleaning procedures**

Follow the procedures in this section to safely clean your tablet.

**A WARNING!** To prevent electric shock or damage to components, do not attempt to clean your tablet while it is turned on:

Shut down the tablet.

Disconnect external power.

Disconnect all powered external devices.

A CAUTION: Do not spray cleaning agents or liquids directly on any tablet surface. Liquids dripped on the surface can permanently damage internal components.

### **Cleaning the display**

Gently wipe the display using a soft, lint-free cloth moistened with an *alcohol-free* glass cleaner. Be sure that the display is dry before closing the display.

### **Cleaning the sides and cover**

To clean and disinfect the sides and cover, use a soft microfiber cloth or chamois moistened with one of the cleaning solutions listed previously or use an acceptable germicidal disposable wipe.

**NOTE:** When cleaning the cover of the tablet, use a circular motion to aid in removing dirt and debris.

# <span id="page-44-0"></span>**Updating programs and drivers**

HP recommends that you update your programs and drivers on a regular basis with the latest versions. Go to <http://www.hp.com/support> to download the latest versions. You can also register to receive automatic update notifications when they become available.

# **Using SoftPaq Download Manager**

HP SoftPaq Download Manager (SDM) is a tool that provides quick access to SoftPaq information for HP business computers without requiring the SoftPaq number. Using this tool, you can easily search for SoftPaqs, and then download and unpack them.

SoftPaq Download Manager works by reading and downloading, from the HP FTP site, a published database file containing computer model and SoftPaq information. SoftPaq Download Manager allows you to specify one or more computer models to determine which SoftPaqs are available for download.

SoftPaq Download Manager checks the HP FTP site for updates to the database and software. If updates are found, they are downloaded and applied automatically.

SoftPaq Download Manager is available on the HP website. To use SoftPaq Download Manager to download SoftPaqs, you must first download and install the program. Go to the HP website at [http://www.hp.com/go/sdm,](http://www.hp.com/go/sdm) and then follow the instructions to download and install SoftPaq Download Manager.

To download SoftPaqs:

- **1.** Swipe from the right edge of the touch screen to display the charms, tap **Search**, and then tap the search box.
- **2.** In the search box, type softpaq, and then tap HP SoftPaq Download Manager. Follow the instructions to download SoftPaqs.

**NOTE:** If prompted by User Account Control, tap Yes.

# <span id="page-45-0"></span>**10 Backup and recovery**

To protect your information, use Windows backup and restore utilities to back up individual files and folders, back up your entire hard drive, create system repair media (select models only) by using an optional external flash drive, or an optional external optical drive, or create system restore points. In case of system failure, you can use the backup files to restore the contents of your tablet.

- **1.** Swipe from the right edge of the touch screen to display the charms, tap **Search**, and then tap the search box.
- **2.** In the search box, type restore, tap **Settings**, and then select from the list of displayed options.

**NOTE:** For detailed instructions on various backup and restore options, perform a search for these topics in HP Support Assistant. To access HP Support Assistant, on the Start screen, tap the **HP Support Assistant** app.

In case of system instability, HP recommends that you print the recovery procedures and save them for later use.

**NOTE:** Windows includes the User Account Control feature to improve the security of your tablet. You may be prompted for your permission or password for tasks such as installing software, running utilities, or changing Windows settings. Refer to HP Support Assistant. To access HP Support Assistant on the Start screen, tap the **HP Support Assistant** app, or swipe from the right edge of the touch screen to display the charms, tap **Search**, and then tap the search box. In the search box, type **HP**, and then tap **HP Support Assistant**.

# **Backing up your information**

Recovery after a system failure is as good as your most recent backup. You should create system repair media and your initial backup immediately after initial system setup. As you add new software and data files, you should continue to back up your system on a regular basis to maintain a reasonably current backup. The system repair media (select models only) are used to start up (boot) the tablet and repair the operating system in case of system instability or failure. Your initial and subsequent backups allow you to restore your data and settings if a failure occurs.

- **1.** Swipe from the right edge of the touch screen to display the charms, tap **Search**, and then tap the search box.
- **2.** In the search box, type backup, tap **Settings**, and then tap **Save backup copies of your files with File History**.

You can back up your information to an optional external flash drive.

Note the following when backing up:

- Store personal files in the Documents library, and back it up regularly.
- Back up templates that are stored in their associated programs.
- Save customized settings that appear in a window, toolbar, or menu bar by taking a screen shot of your settings. The screen shot can be a time-saver if you have to reset your preferences.

To create a backup using Backup and Restore:

<span id="page-46-0"></span>NOTE: Be sure that the tablet is connected to AC power before you start the backup process.

**NOTE:** The backup process may take over an hour, depending on file size and the speed of the tablet.

- **1.** Swipe from the right edge of the touch screen to display the charms, tap **Search**, and then tap the search box.
- **2.** In the search box, type recovery, tap **Settings**, and then select from the list of displayed options.
- **3.** Follow the on-screen instructions to set up your backup, create a system image (select models only), or create system repair media (select models only).

# **Performing a system recovery**

In case of system failure or instability, you can use Windows Recovery to recover information you have previously backed up. Swipe from the right edge of the touch screen to display the charms, tap **Search**, and then tap the search box. In the search box, type recovery, tap **Settings**, and then select from the displayed options:

NOTE: If you are unable to boot (start up) your tablet and you cannot use the system repair media you previously created (select models only), contact support.

## **Using f11 recovery tools**

A CAUTION: Using f11 completely erases hard drive contents and reformats the hard drive. All files that you have created and any software that you have installed on the tablet are permanently removed. The f11 recovery tool reinstalls the operating system, drivers, Windows updates, and language packs that were installed at the factory. All other software applications must be downloaded from HP.com or the Windows Store.

NOTE: An external keyboard, mouse, and external flash drive may be required to perform this procedure.

To recover the original hard drive image using f11:

- **1.** If possible, back up all personal files.
- **2.** If possible, check for the presence of the HP Recovery partition: Swipe from the right edge of the touch screen, tap **Search**, and then tap the search box. Type c, and then tap **Computer**.
	- **NOTE:** If the HP Recovery partition is not listed, see Changing the boot device order on page 39.
- **3.** If the HP Recovery partition is listed, shut down the tablet.
- **4.** Press and hold the volume down button and the power button simultaneously to turn on the tablet and display the Startup menu.
- **5.** Tap **F11 HP Recovery**, and then follow the on-screen instructions.

## **Changing the boot device order**

To change the boot order so that you can boot from an external device:

### <span id="page-47-0"></span>**NOTE:** An external flash drive is required to perform this procedure.

- **1.** If possible, back up all personal files.
- **2.** Shut down the tablet.
- **3.** Connect the external flash drive.
- **4.** Press and hold the volume down button and the power button simultaneously to turn on the tablet and display the Startup menu.
- **5.** Tap **F9 Boot Options**.
- **6.** Select the external flash drive as the boot device.
- **7.** Restart the tablet.

## **Using Windows Refresh for quick and easy recovery**

When your tablet is not working properly and you need to regain system stability, the Windows Refresh option allows you to start fresh and keep what is important to you.

**IMPORTANT:** Refresh removes any traditional applications that were not originally installed on the system at the factory.

NOTE: During Refresh, a list of removed traditional applications will be saved so that you have a quick way to see what you might need to reinstall. See HP Support Assistant for instructions on reinstalling traditional applications. To access HP Support Assistant on the start screen, tap the **HP Support Assistant** app.

**NOTE:** You may be prompted for your permission or password when using Refresh. See HP Support Assistant for more information.

To start Refresh:

- **1.** Swipe from the right edge of the touch screen to display the charms, and then tap **Settings**.
- **2.** Tap **Change PC settings** in the bottom-right corner of the screen, and then tap **General** from the PC settings screen.
- **3.** Scroll down the right side, and under **Refresh your PC without affecting your files**, tap **Get started**.
- **4.** Then follow the on-screen instructions.

## **Remove everything and reinstall Windows**

Sometimes you want to perform detailed reformatting of your tablet, or you want to remove personal information before you give away or recycle your tablet. The process described in this section provides a speedy, simple way to return the tablet to its original state. This option removes all personal data, apps, and settings from your tablet, and reinstalls Windows.

**I''s IMPORTANT:** This option does not provide backups of your information. Before using this option, back up any personal information you wish to retain.

You can initiate this option on the Start screen.

To use the Start screen:

- **1.** Swipe from the right edge of the touch screen to display the charms, and then tap **Settings**.
- **2.** Tap **Change PC settings** in the bottom-right corner of the screen, and then tap **General** from the PC settings screen.
- **3.** Scroll down the right side. Under **Remove everything and reinstall Windows**, tap **Get started**, and then follow the on-screen instructions.

# <span id="page-49-0"></span>**11 HP BIOS Settings**

# **Using HP BIOS Settings**

HP BIOS Settings controls communication between all the input and output devices on the system (such as disk drives, display, keyboard, mouse, and printer). HP BIOS Settings includes settings for the types of devices installed, the startup sequence of the tablet, and the amount of system and extended memory.

NOTE: Use extreme care when making changes in HP BIOS Settings. Errors can prevent the tablet from operating properly.

## **Starting HP BIOS Settings**

To start HP BIOS Settings, follow these steps:

- **1.** Swipe from the right edge of the touch screen, tap **Search**, and then tap the search box.
- **2.** In the search box, type c, tap **Control Panel**, tap **System and Security**, scroll down, and then tap **HP BIOS Settings**.
- **3.** To make changes if a BIOS password has been set, enter the BIOS password, and then tap **Finish**.
- **4.** To view system settings in read-only mode, tap **Cancel**.

### **View Information**

Information is displayed about your tablet, including product information, processor, memory, BIOS, system board, warranty date, and serial numbers.

### **BIOS Settings**

#### **Boot options**

If you have entered the BIOS Administrator password correctly, you can change the following settings:

![](_page_49_Picture_151.jpeg)

**▲** Tap **Apply** to apply the changes you have made on this page, or tap **Cancel** to close the app.

### **Device configurations**

If you have entered the BIOS Administrator password correctly, you can change the following settings:

<span id="page-50-0"></span>![](_page_50_Picture_121.jpeg)

**▲** Tap **Apply** to apply the changes you have made on this page, or tap **Cancel** to close the app.

#### **BIOS Password**

You can change the current BIOS password or create a new password if one has not been set. The supported BIOS policy is displayed.

A CAUTION: If you have lost or forgotten the BIOS password, contact support.

- **1.** Enter a new password, and then enter it again to confirm it.
- **2.** Tap **Apply** to save the password, or tap **Cancel** to close the app.

## **Updating the BIOS**

Updated versions of the BIOS may be available on the HP website.

Most BIOS updates on the HP website are packaged in compressed files called *SoftPaqs*.

Some download packages contain a file named Readme.txt, which contains information regarding installing and troubleshooting the file.

### **Determining the BIOS version**

To determine whether available BIOS updates contain later BIOS versions than those currently installed on the tablet, you need to know the version of the system BIOS currently installed.

To display BIOS version information (also known as *ROM date* and *System BIOS*), see [Using HP](#page-49-0) [BIOS Settings on page 42.](#page-49-0)

# <span id="page-51-0"></span>**12 Support**

# **Contacting support**

If the information provided in this user guide or HP Support Assistant does not address your questions, you can contact support. For U.S. support, go to<http://www.hp.com/go/contactHP>. For worldwide support, go to [http://welcome.hp.com/country/us/en/wwcontact\\_us.html](http://welcome.hp.com/country/us/en/wwcontact_us.html).

Here you can:

● Chat online with an HP technician.

**NOTE:** When support chat is not available in a particular language, it is available in English.

- **•** Email support.
- **•** Find support telephone numbers.
- Locate an HP service center.

# <span id="page-52-0"></span>**13 Specifications**

# **Input power**

The power information in this section may be helpful if you plan to travel internationally with the tablet.

The tablet operates on DC power, which can be supplied by an AC or a DC power source. The AC power source must be rated at 100–240 V, 50–60 Hz. Although the tablet can be powered from a standalone DC power source, it should be powered only with an AC adapter or a DC power source supplied and approved by HP for use with this tablet.

The tablet can operate on DC power within the following specifications.

![](_page_52_Picture_117.jpeg)

**NOTE:** This product is designed for IT power systems in Norway with phase-to-phase voltage not exceeding 240 V rms.

**WOTE:** The tablet operating voltage and current can be found on the system regulatory label.

# **Operating environment**

![](_page_52_Picture_118.jpeg)

# <span id="page-53-0"></span>**A Traveling with the tablet**

For best results, follow these traveling and shipping tips:

- Prepare the tablet for traveling or shipping:
	- Back up your information.
	- Remove all external media cards, such as digital cards.

```
CAUTION: To reduce the risk of damage to the tablet, damage to a drive, or loss of
information, remove the media from a drive before shipping, storing, or traveling with a
drive.
```
- Turn off and then disconnect all external devices.
- Shut down the tablet.
- Take along a backup of your information. Keep the backup separate from the tablet.
- When traveling by air, carry the tablet as hand luggage; do not check it in with the rest of your bags.
- **CAUTION:** Avoid exposing a drive to magnetic fields. Security devices with magnetic fields include airport walk-through devices and security wands. Airport conveyer belts and similar security devices that check carry-on baggage use X-rays instead of magnetism and do not damage drives.
- In-flight tablet use is at the discretion of the airline. If you plan to use the tablet during a flight, check with the airline in advance.
- If you are shipping the tablet, use suitable protective packaging and label the package "FRAGILE."
- If the tablet has a wireless device installed, such as an 802.11b/g device, a Global System for Mobile Communications (GSM) device, or a General Packet Radio Service (GPRS) device, the use of these devices may be restricted in some environments. Such restrictions may apply onboard aircraft, in hospitals, near explosives, and in hazardous locations. If you are uncertain of the policy that applies to the use of a particular device, ask for authorization to use it before you turn it on.
- If you are traveling internationally, follow these suggestions:
	- Check the computer-related customs regulations for each country or region on your itinerary.
	- Check the power cord and adapter requirements for each location in which you plan to use the tablet. Voltage, frequency, and plug configurations vary.

A **WARNING!** To reduce the risk of electric shock, fire, or damage to the equipment, do not attempt to power the tablet with a voltage converter kit sold for appliances.

# <span id="page-54-0"></span>**B Electrostatic discharge**

Electrostatic discharge is the release of static electricity when two objects come into contact—for example, the shock you receive when you walk across the carpet and touch a metal door knob.

A discharge of static electricity from fingers or other electrostatic conductors may damage electronic components. To prevent damage to the tablet, damage to a drive, or loss of information, observe these precautions:

- **•** If removal or installation instructions direct you to unplug the tablet, unplug it after being properly grounded and before removing a cover.
- Keep components in their electrostatic-safe containers until you are ready to install them.
- Avoid touching pins, leads, and circuitry. Handle electronic components as little as possible.
- Use nonmagnetic tools.
- Before handling components, discharge static electricity by touching an unpainted metal surface of the component.
- If you remove a component, place it in an electrostatic-safe container.

If you need more information about static electricity or assistance with component removal or installation, contact HP support.

# <span id="page-55-0"></span>**Index**

### **A**

administrator password [34](#page-41-0) ambient light sensor, identifying [4](#page-11-0) antivirus software [34](#page-41-0) audio functions, checking [24](#page-31-0) audio-in (microphone) jack, identifying [7](#page-14-0) audio-out (headphone) jack, identifying [7](#page-14-0)

### **B**

Backup and Restore [38](#page-45-0) battery conserving power [29](#page-36-0) discharging [28](#page-35-0) displaying remaining charge [28](#page-35-0) low battery levels [28](#page-35-0) Battery Check [28](#page-35-0) battery information, finding [28](#page-35-0) battery power [27](#page-34-0) BIOS determining version [43](#page-50-0) password [43](#page-50-0) updating [43](#page-50-0) Bluetooth device [11](#page-18-0), [16](#page-23-0) boot options [42](#page-49-0) buttons power [7,](#page-14-0) [26](#page-33-0) volume [24](#page-31-0)

### **C**

caring for your tablet [36](#page-43-0) checking audio functions [24](#page-31-0) cleaning your tablet [36](#page-43-0) components bottom [8](#page-15-0) front [4](#page-11-0) rear [5](#page-12-0) top [7](#page-14-0) connecting to a WLAN [13](#page-20-0) conservation, power [29](#page-36-0) corporate WLAN connection [13](#page-20-0) critical battery level [26](#page-33-0) critical updates, software [35](#page-42-0)

### **D**

device configurations [42](#page-49-0) digital card inserting [31](#page-38-0) removing [31](#page-38-0) supported formats [31](#page-38-0) docking connector, identifying [8](#page-15-0) drive media [26](#page-33-0)

### **E**

edge-swipe gestures [19](#page-26-0), [20](#page-27-0) electrostatic discharge [47](#page-54-0) external AC power, using [29](#page-36-0)

## **F**

f11 recovery [39](#page-46-0) firewall software [34](#page-41-0)

**G** GPS [15](#page-22-0)

### **H**

hard drive recovery [39](#page-46-0) headphone (audio-out) jack [7](#page-14-0) HP Client Security [35](#page-42-0) HP Mobile Broadband, disabled [14](#page-21-0)

## **I**

input power [45](#page-52-0) Internet connection setup [12](#page-19-0)

## **J**

jacks audio-in (microphone) [7](#page-14-0) audio-out (headphone) [7](#page-14-0)

## **K**

keys volume [24](#page-31-0)

## **L**

labels serial number [8](#page-15-0) left-edge swipe [20](#page-27-0)

low battery level [28](#page-35-0)

### **M**

Micro SD Card Reader, identifying [5](#page-12-0) Micro SD/SIM slot, identifying [5](#page-12-0) microphone (audio-in) jack, identifying [7](#page-14-0)

### **N**

NFC tapping area [5](#page-12-0)

### **O**

operating environment [45](#page-52-0)

## **P**

password protection on wakeup [27](#page-34-0) passwords administrator [34](#page-41-0) BIOS [43](#page-50-0) user [34](#page-41-0) pinching touch screen gesture [18](#page-25-0) power battery [27](#page-34-0) conserving [29](#page-36-0) options [26](#page-33-0) power button [26](#page-33-0) identifying [7](#page-14-0) power-saving states [26](#page-33-0) product name and number, tablet [8](#page-15-0) public WLAN connection [13](#page-20-0)

## **R**

readable media [26](#page-33-0) recovery [40](#page-47-0) recovery partition [39](#page-46-0) recycle [40](#page-47-0) refresh [40](#page-47-0) regulatory information [8](#page-15-0) remove everything and reinstall Windows [40](#page-47-0)

reset steps [40](#page-47-0) tablet [40](#page-47-0) restoring the hard drive [39](#page-46-0) right-edge swipe [19](#page-26-0)

### **S**

security, wireless [13](#page-20-0) serial number [8](#page-15-0) setting password protection on wakeup [27](#page-34-0) power options [26](#page-33-0) setup of WLAN [12](#page-19-0) shutdown [26](#page-33-0) SIM, inserting [14](#page-21-0) Sleep exiting [26](#page-33-0) initiating [26](#page-33-0) slots, micro SD/SIM, identifying [5](#page-12-0) SoftPaqs, downloading [37](#page-44-0) software antivirus [34](#page-41-0) critical updates [35](#page-42-0) firewall [34](#page-41-0) speakers, identifying [8](#page-15-0) switch, autorotate, identifying [7](#page-14-0) system information [42](#page-49-0)

### **T**

tablet reset [40](#page-47-0) tablet, traveling [46](#page-53-0) top-edge swipe [20](#page-27-0) touch screen gestures [19,](#page-26-0) [20](#page-27-0) edge-swipe gestures [19](#page-26-0), [20](#page-27-0) one-finger slide [17](#page-24-0) pinch [18](#page-25-0) pinching [18](#page-25-0) rotating [19](#page-26-0) scrolling [18](#page-25-0) tapping [17](#page-24-0) touch screen, using [17](#page-24-0) traveling with the tablet [46](#page-53-0) turning off the tablet [26](#page-33-0)

### **U**

unresponsive system [26](#page-33-0) user password [34](#page-41-0) using external AC power [29](#page-36-0) power-saving states [26](#page-33-0)

### **V**

volume adjusting [24](#page-31-0) buttons [24](#page-31-0) keys [24](#page-31-0)

### **W**

warranty period [8](#page-15-0) webcam [4,](#page-11-0) [25](#page-32-0) Windows Refresh [40](#page-47-0) reinstall [40](#page-47-0) remove everything and reinstall option [40](#page-47-0) reset [40](#page-47-0) Windows button, identifying [4](#page-11-0) wireless antennas, identifying [4](#page-11-0) wireless certification information [8](#page-15-0) wireless controls, operating system [11](#page-18-0) wireless network (WLAN) connecting [13](#page-20-0) corporate WLAN connection [13](#page-20-0) equipment needed [12](#page-19-0) functional range [14](#page-21-0) public WLAN connection [13](#page-20-0) security [13](#page-20-0) using [11](#page-18-0) WLAN antennas, identifying [4](#page-11-0) device [11](#page-18-0) writable media [26](#page-33-0) WWAN antennas, identifying [4](#page-11-0) device [14](#page-21-0)

## **Z**

zooming touch screen gesture [18](#page-25-0)